# **Employer User Guide**

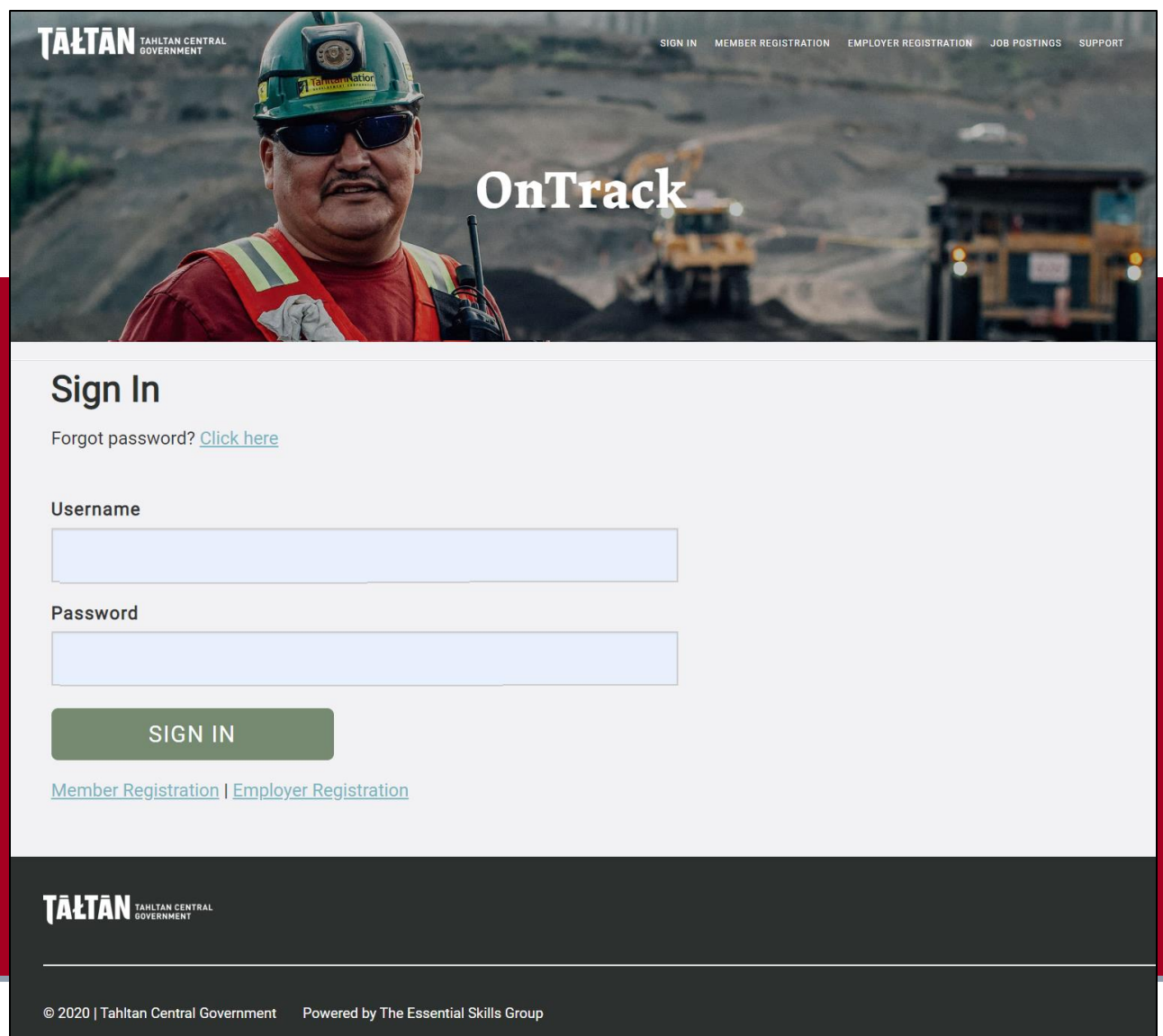

## **Table of contents**

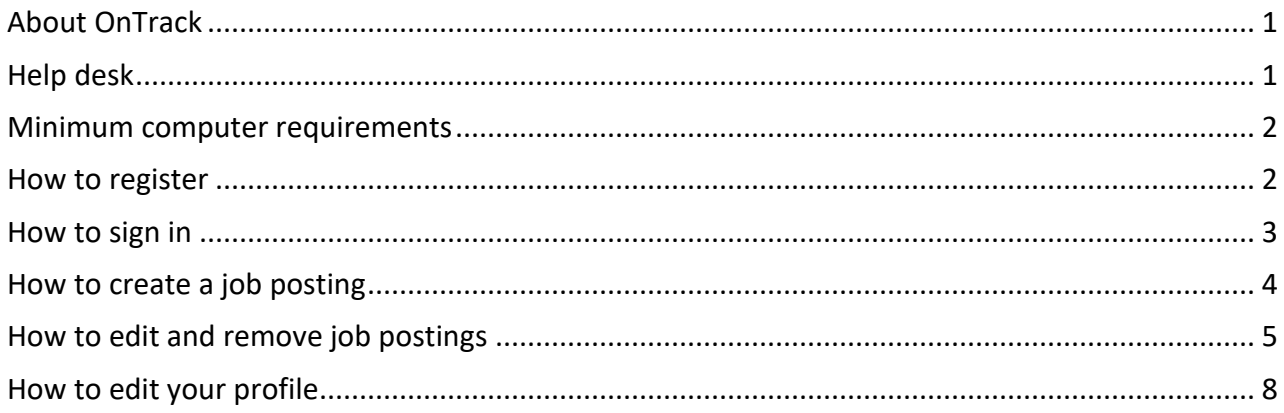

### <span id="page-2-0"></span>**About OnTrack**

OnTrack was created by the Tahltan Central Government to help you find your next great hire.

Its easy-to-use templates help you quickly create customized job postings that outline the education, work experience, training, certifications and qualifications needed for each job you post.

With one click, your job openings are advertised to Tahltan members across the country via email and in a variety of newsletters and websites.

Tahltan job seekers can choose to respond to job postings. With the click of a button, they can send you their resume and copies of their tickets and certificates (e.g. Loading Operator Equipment Certificate), which have already been uploaded onto the web application.

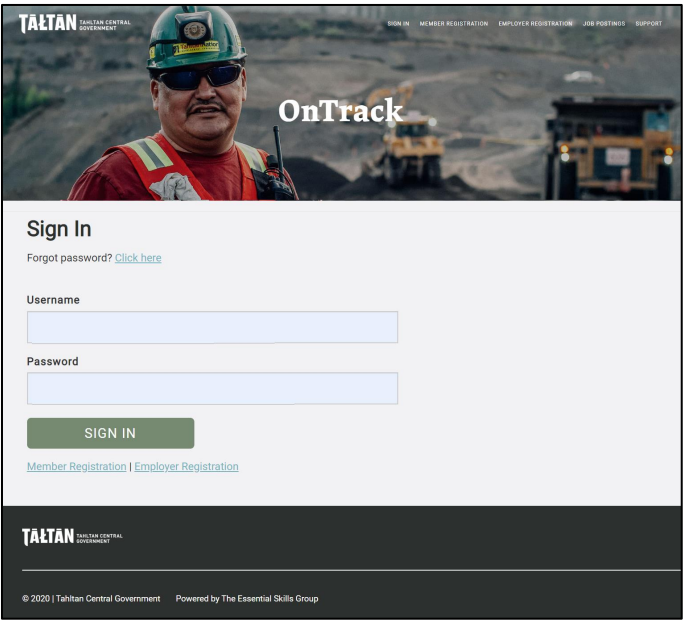

It's a one-stop-shop where you can find all the candidates you need in one place.

This user guide explains how to use the web application.

### <span id="page-2-1"></span>**Help desk**

Employers can access help desk support by clicking the **SUPPORT** link found on the navigation bar.

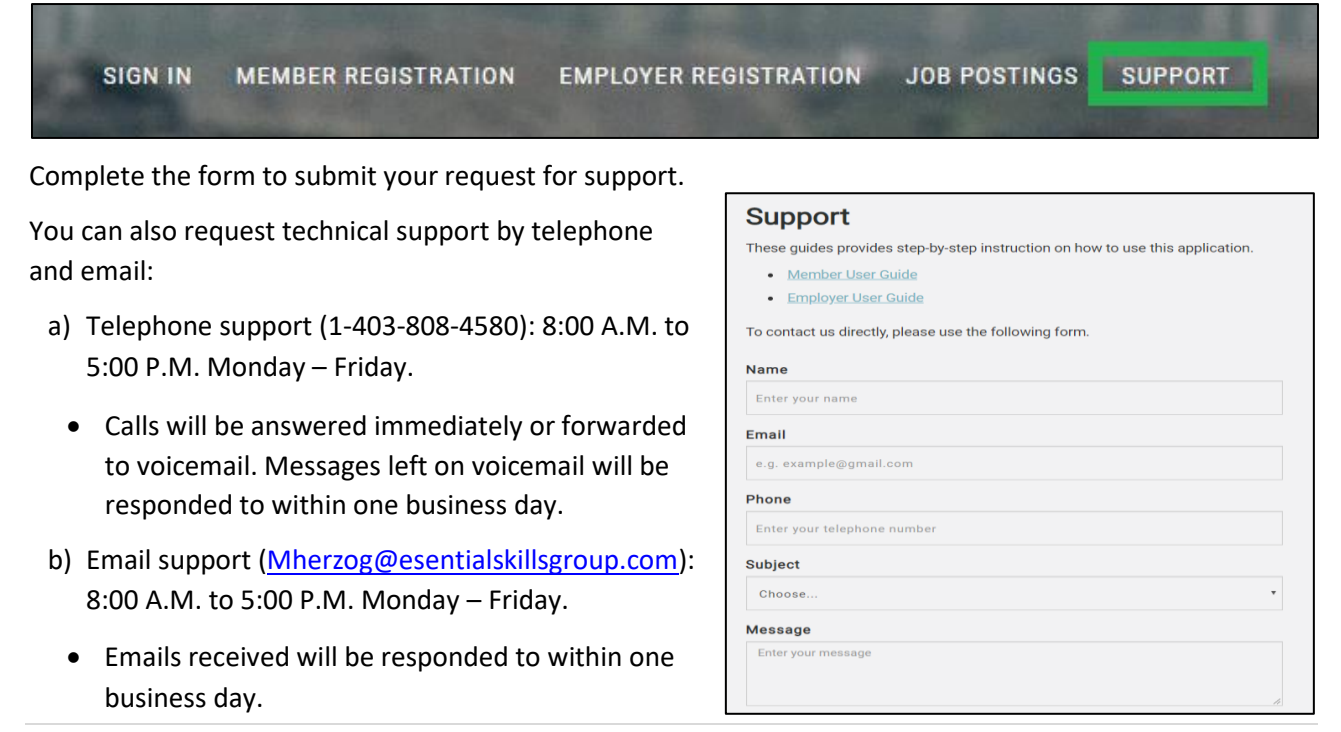

#### <span id="page-3-0"></span>**Minimum computer requirements**

This website can be used on a wide range of devices including personal computers, laptops, notebooks and tablets. Mobile devices such as smartphones can also be used to register your organization. However, devices with larger screen sizes such as personal computers, laptops, notebooks and tablets are needed to use other components of the website such as creating a job posting.

You should use devices that have a strong connection to the Internet. Some wireless networks are not strong enough for everything to work properly, depending on the strength of the connection.

#### <span id="page-3-1"></span>**How to register**

#### Go to [https://tahltancg.essentialskillsgroup.com](https://tahltancg.essentialskillsgroup.com/)

Click the **EMPLOYER REGISTRATION** link.

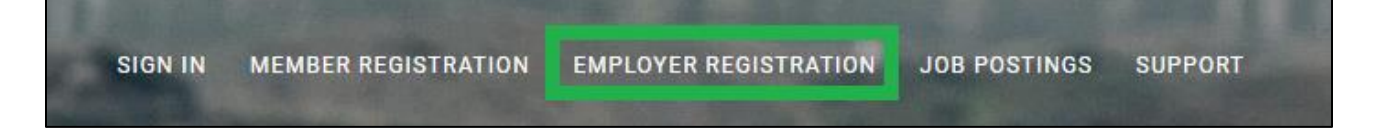

Complete the registration form and click the **REGISTER** button to submit your information.

Remember the username and password you selected. You will need this information to log into the website later. For security reasons, we don't store both elements online, so you won't be able to recover that information from the web application later.

You will receive an email from the TCG confirming your registration.

**Employer Registration** Already registered? Sign in here. **Organization Name** Enter your organization's name **Organization Type** Website e.g. https://www.example.com **Contact First Name** Enter your contact's first name **Contact Last Name** Enter your contact's last name

#### <span id="page-4-0"></span>**How to sign in**

Go to [https://tahltancg.essentialskillsgroup.com](https://tahltancg.essentialskillsgroup.com/)

Click the **SIGN** IN tab on the navigation bar,

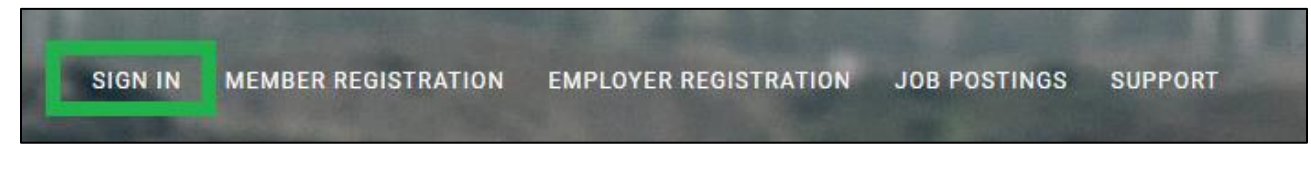

Enter the username and password you selected and click **SIGN IN.**

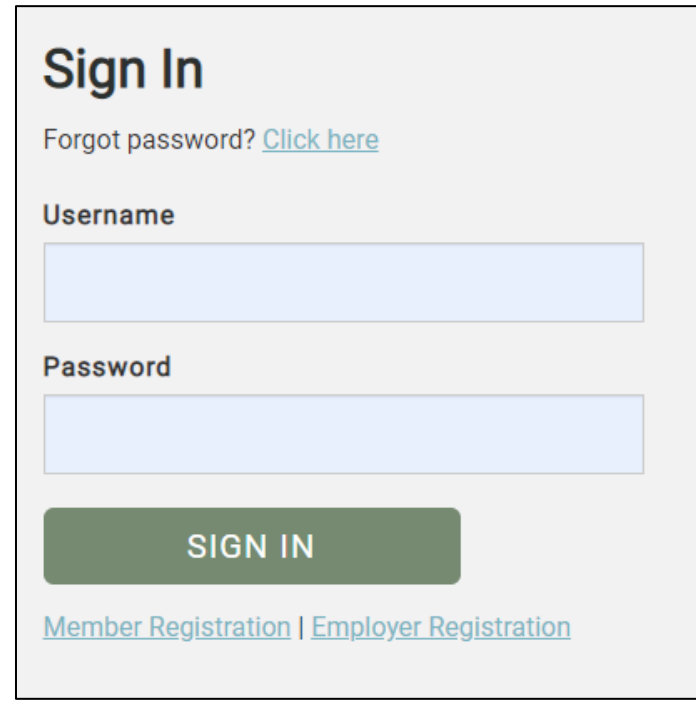

A homepage dashboard loads with various buttons on the navigation bar.

The buttons allow you to:

- Change your password.
- Create job postings.
- View, post, edit and archive existing job postings.

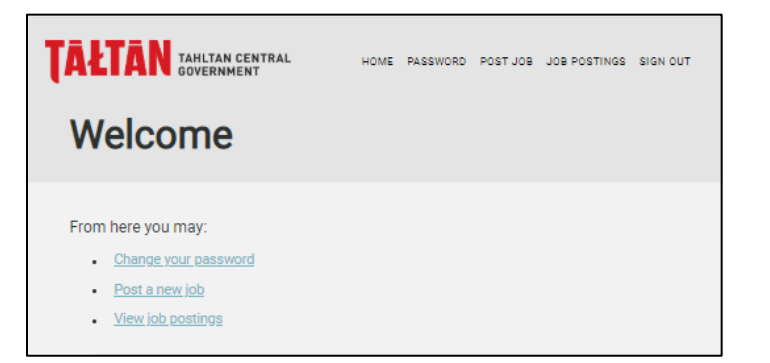

#### <span id="page-5-0"></span>**How to create a job posting**

Click the **POST JOB** button on the navigation bar.

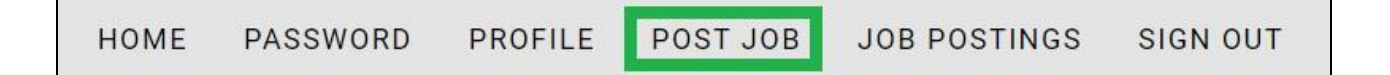

Creating a job-posting is a four-step process:

**Step 1** – Complete the first section of the form by entering information into the following fields:

- Company name
- Job title (e.g. Heavy Equipment Operator)
- Job summary (a general description of the job)
- Fly-in / fly-out requirements
- Expiry date. As an FYI, the job posting will automatically be removed from the web application on the expiry date.
- Location information (e.g. city, province)
- Employment type (e.g. full-time)

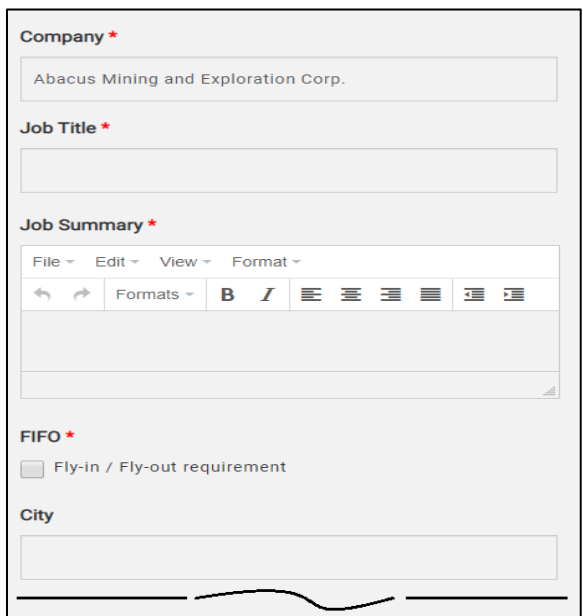

#### **Step 2 – Complete the work experience, certificates, designations sections of the form:**

This section of the form allows you to specify the work experience, certificates, and designation required of the position.

Г

Enter the job's required certificates, designations and tickets. Click the box beside each required item.

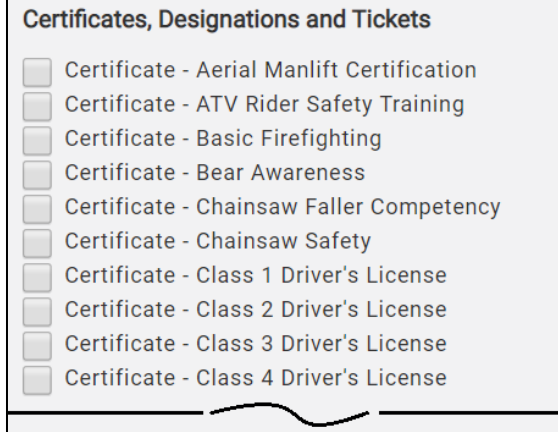

Enter the desired equipment operation experience.

The list of equipment is organized alphabetically. Check the box beside each one that's necessary. Then select the desired years of experience on that equipment using the drop-down box that appears. The options are:

- 0 6 months of related experience
- 6 12 months of experience
- $\bullet$  1 3 years of experience
- 3 5 years of experience
- 5 or more years of experience

**Equipment Operation Work Experience** 

- Aerial Work Platform Articulated Boom Lift
- Aerial Work Platform Bucket Truck Lift Years of Experience: 0 - 6 months of related experience ▼ Aerial Work Platform - Scissor Lift Aerial Work Platform - Telescopic Boom Lift Crane - Bridge Crane Crane - Jib Crane
	- Crane Monorail Crane Dozer - D8 Track or equivalent +
	- Dozer Less than D7 Track or equivalent
	- Dozer Wheel Dozer

**Step 3** – Click the **POST JOB** button at the bottom of the page.

#### **POST JOB**

When you click the button:

- An email about the job posting is sent directly to all Tahltan job seekers. They can decide whether to apply based on your requirements and their skill sets.
- An email about the job posting is sent to the Tahltan Central Government.
- The job posting is uploaded to community bulletin boards and newsletters.
- The job posting is listed in the **JOB POSTINGS** section of the website (see the next section), where it can be viewed, modified and archived.

#### <span id="page-6-0"></span>**How to edit and remove job postings**

Click the **JOB POSTINGS** button on the navigation bar.

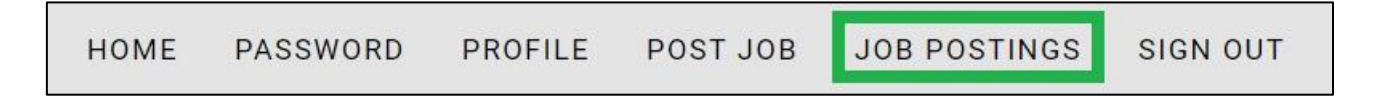

A new webpage loads. It has three sections:

- **Posted** The jobs you currently have posted
- **Unposted**  Jobs that are not currently posted
- **Filled Positions** –Jobs that have been filled

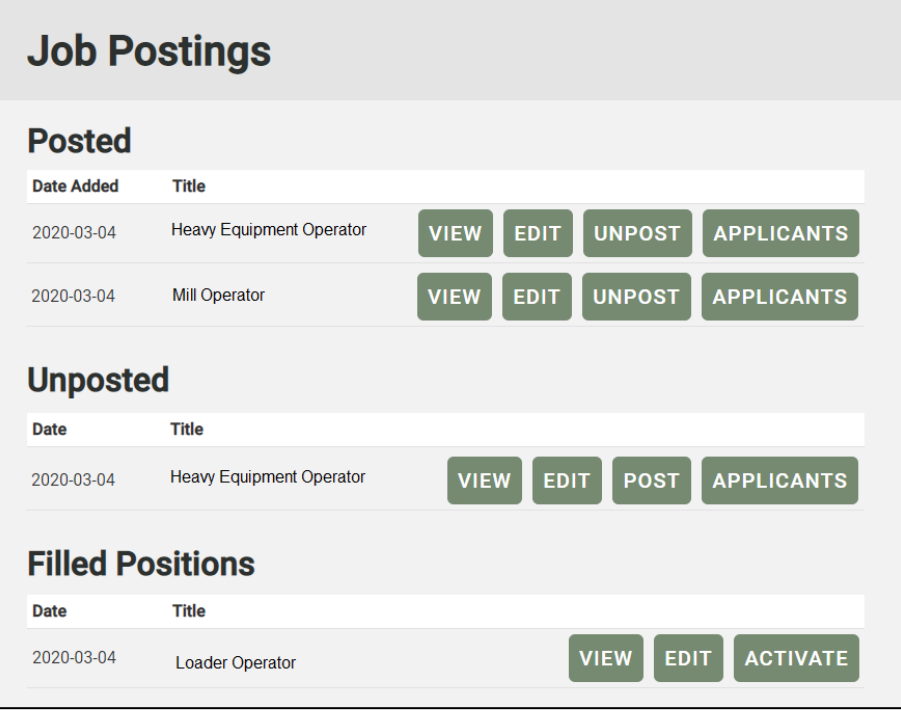

The **Posted** section presents the following information about your **active** job postings:

- A **Date Added** column that lists the date when the job was posted.
- **Posted Date Added Title Heavy Equipment Operator VIEW EDIT UNPOST APPLICANTS** 2020-03-04 **VIEW EDIT UNPOST APPLICANTS** 2020-03-04 **Mill Operator**
- A **Title** column that lists your current, unfilled positions.
- A **VIEW** button that lets you view the job posting.
- An **EDIT** button that takes you back to the **JOB POSTINGS** page where you can modify the job posting.
- An **UNPOST** button that removes the position from the various job bulletin boards and places it in the Unposted section of the webpage.
- An **APPLICANTS** button that allows you to view each applicant's resume and hire them.

Clicking the button loads this webpage:

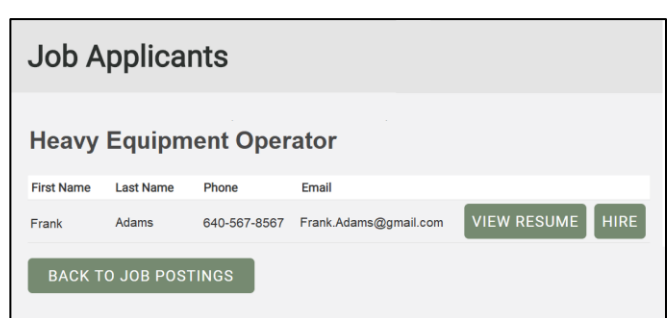

Click the **VIEW RESUME** button to look at their resume.

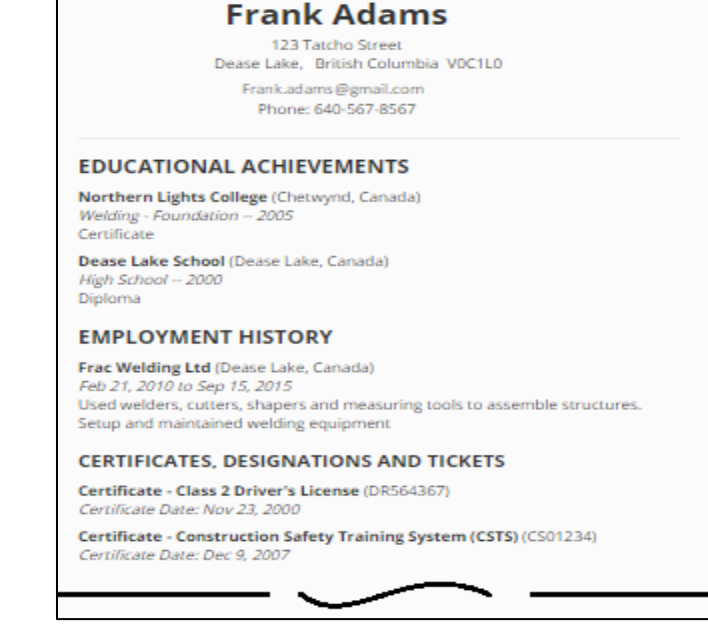

If you decide to hire an applicant, click the hire button to:

• Remove the position from the **Posted** section of the web page and transfer it to the **Filled Position** section.

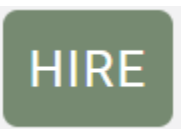

- Remove the job posting from the various job bulletin boards
- Automatically notify the Tahltan Central Government that you have hired this applicant.
- **IMPORTANT NOTE: The applicant is not notified when the button is clicked. Contact them directly to share the good news.**

Click the **BACK TO JOB POSTINGS** button to return to the main section.

The **Unposted** section presents the following information about your **inactive** job postings:

• A **Date** column that lists the date when the job was first posted.

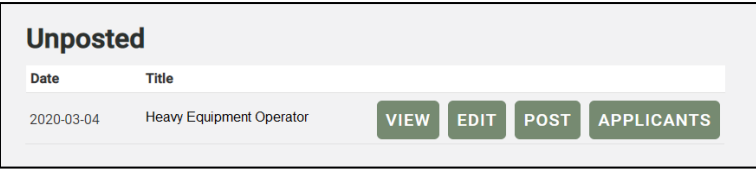

**BACK TO JOB POSTINGS** 

- A **Title** column that lists the title of the position.
- A **VIEW** button that lets you view the job posting.
- An **EDIT** button that takes you back to the **JOB POSTING** page where you can modify the job posting.
- A **POST** button that reposts the position to the various job bulletin boards and places it in the **Posted** section of the webpage.
- An **APPLICANTS** button that allows you to view the applicant who applied for this position.

The **FILLED POSTIONS Filled Positions** section presents the following information Date **Title** about jobs that have 2020-03-04 **VIEW Loader Operator** been previously listed and filled:

- A **Date** column that lists the date when the job was first posted.
- A **Title** column that lists the title of the position.
- A **VIEW** button that lets you view the job posting.
- An **ACTIVATE** button that reposts the position to the various job bulletin boards and places it in the **Posted** section of the webpage.

#### <span id="page-9-0"></span>**How to edit your profile**

The Profile page allows you to edit your company's profile including your primary contact and their email address and phone number. Click the **Profile** button on the navigation bar.

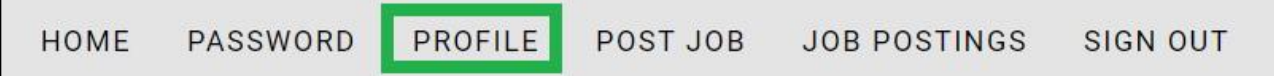

A new webpage loads with editable fields. Complete the required changes and UPDATE PROFILE button at the bottom of the page to save your changes.

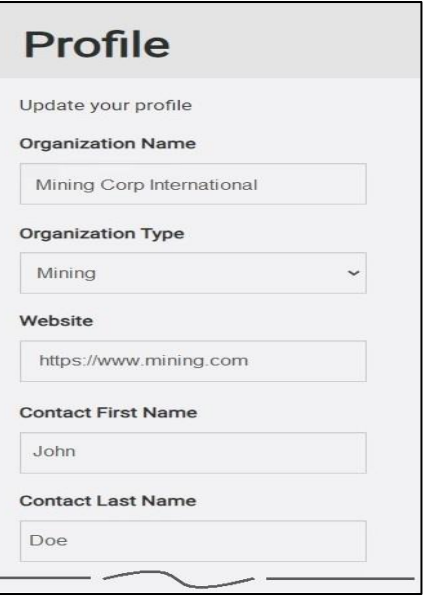

**ACTIVATE** 

**EDIT** 

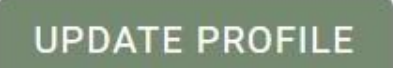